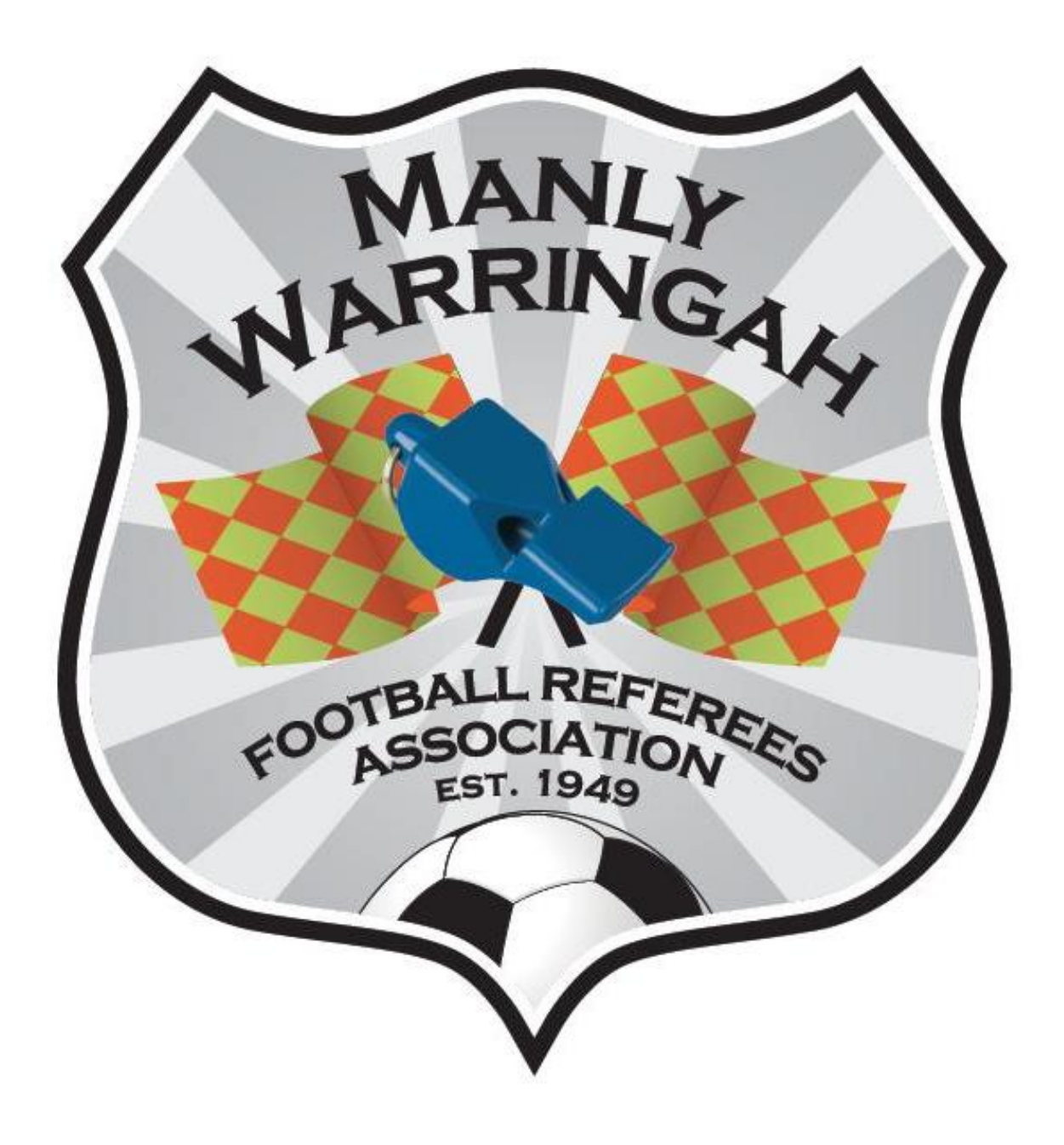

# Manly Warringah Football Referees Association 2017 Registration Step by Step Guide

## Table of Contents

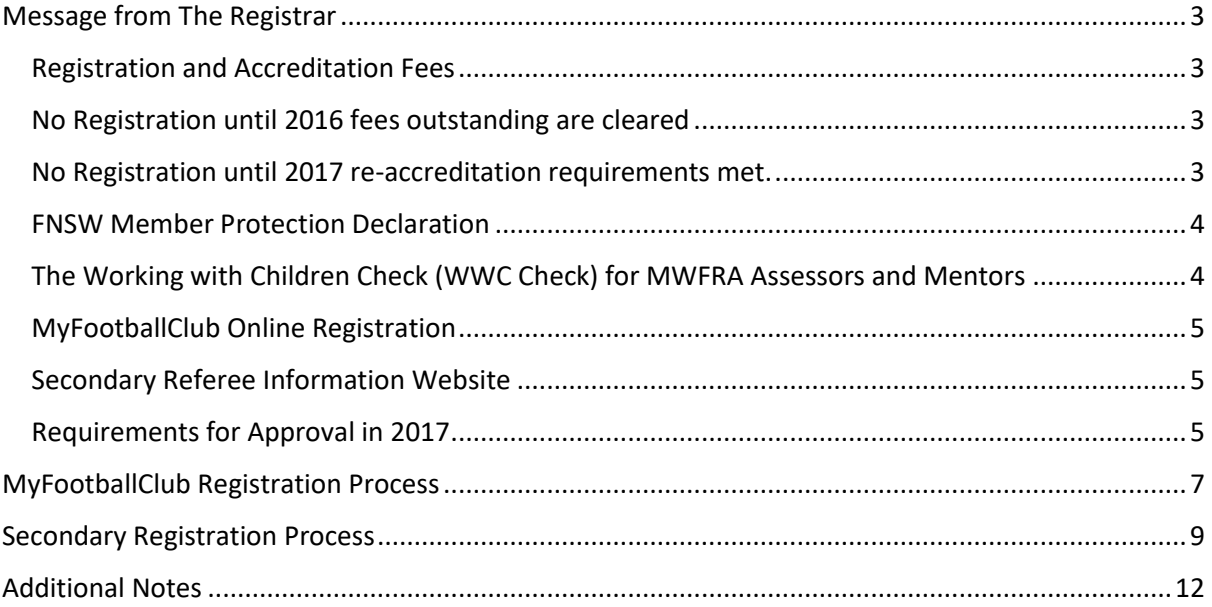

## <span id="page-2-0"></span>Message from The Registrar

#### Dear Referee,

This note explains the 2017 MWFRA Registration processes for returning members in respect of:

- Registration and accreditation fees changes.
- No registration until 2016 fees outstanding are cleared.
- No registration until 2017 re-accreditation requirements met.
- The new FNSW Member Protection Declaration ID requirements.
- The Working with Children Check for MWFRA Assessors and Mentors.
- Online registration via MyFootballClub INCLUDING uploading a photo for a Referee's ID card.
- The new online referee information website.
- Requirements for approval in 2017

#### <span id="page-2-1"></span>Registration and Accreditation Fees

Beginning this year, the new annual registration fee is **\$46**. This is solely a Football NSW and FFA fee, which is charged to each referee in the state – the MWFRA does not charge a registration fee.

The \$46 fee is broken down into 2 parts.

- 1. A \$40 Fee is payable to Football NSW, which every referee pays to referee in the state of NSW.
- 2. A new \$6 yearly fee is payable to Football Federation Australia. This fee replaces the old \$22 fee payable every 4 years.

#### <span id="page-2-2"></span>No Registration until 2016 fees outstanding are cleared

If you have a debt to the Association for FNSW registration fees, FFA accreditation fees, uniform or course fees or any other debt that is outstanding from 2016 or an earlier year, your application for registration for 2017 will not be approved until you have paid your debt outstanding.

#### <span id="page-2-3"></span>No Registration until 2017 re-accreditation requirements met.

Most returning referees, whose 2013 to 31 December 2016 FFA accreditation has expired, are eligible for automatic reaccreditation by MWFRA (in line with The Australian Officiating Development Schedule), having officiated for more than the minimum 24 hours in total over the previous 4 years (24 hours is the requirements for FFA Level 4 Referees, and it's 48 hours for FFA Level 3 Referees).

You can request to see your FFA accreditation status by emailing the registrar at registrar@mwfra.org.au

For re-accrediting FFA Level 4 referees, if you are short hours, your re-accreditation requirements are to (a) successfully complete the FFA online Laws of the Game (LOTG) course and (b) attend a

practical coaching session at a monthly general meeting, the first of which is Monday 20 March 2017.

For re-accrediting FFA Level 3 referees, in addition to the minimum hour's requirement, you must also successfully complete the FFA Level 3 Referee exam. You can sit this exam at the first monthly general meeting, which is will be held on Monday 20 March 2017 or earlier when the MWFRA hold a Level 3 referee course.

#### <span id="page-3-0"></span>FNSW Member Protection Declaration

In 2013, NSW legislation was amended to exempt referees from the Working with Children Check requirements (but see below where it applies to MWFRA Assessors and Mentors). However, Football NSW has introduced a Member Protection Declaration (MPD) for working-with-children football participants (including referees) aged 16 or over.

This year all members of the association will complete a digital version of the form, using the Secondary Refereeing Information Site. It is a requirement you fill this in correctly as it will be treated as a legal declaration.

It will be required of you will then need to bring either a photo ID (or birth certificate for under 18s) with you to the first monthly MWFRA General Meeting for it to be scanned to be stored digitally.

The referees are not required to complete the form and produce photo ID:

- 1. Referees who will still be aged less than 16 by 30 September 2017, OR
- 2. Team Refs, that will only officiate on Team Ref duty games.

#### <span id="page-3-1"></span>The Working with Children Check (WWC Check) for MWFRA Assessors and Mentors

Although the WWC Check does not apply to referees when acting in their capacity as a match official, it does apply, from 2015, to MWFRA members acting in the capacity of an Assessor or Mentor.

You need to apply for a WWC Check number online at [https://wwccheck.ccyp.nsw.gov.au/Applicants/Application#](https://wwccheck.ccyp.nsw.gov.au/Applicants/Application).

As Assessors and Mentors are paid a fee, in this online application you will need to select "Purpose for check" = "Paid employee" and "Child-related sector" = "Clubs or other bodies providing services to children".

You will need to visit a motor registry to show proof of ID and pay an \$80 fee to complete the process. The WWCC number is valid for 5 years and, if you don't otherwise need this for your regular employment, the MWFRA will reimburse you \$16 in each year that you are active as an Assessor or Mentor. You need to advise the Registrar of your WWC number and I will then obtain a verification receipt off the WWCC database.

#### <span id="page-4-0"></span>MyFootballClub Online Registration

The steps and screens for online MyFootballClub registration are mostly the same as last year, just with a couple of different changes. The only change to this year's process is that there are no additional questions you must answer at the end of the registration.

We are now able to produce an FFA/FNSW Referee's photo ID card from MyFootballClub – to do this it is vital that you upload a photo to MyFootballClub.

For MWFRA Assessors and Mentors, we can produce a second card that is so labelled to enable you to identify the capacity in which you are acting, as required.

It will be a requirement to have an up to date photo on MyFootballClub, that was taken in the past 2 years. Until you complete this your registration will be held pending.

#### <span id="page-4-1"></span>Secondary Referee Information Website

This year the MWFRA is using a secondary website to collect information about referees that would usually be collected of the MyFootballClub website. The reasoning behind this is that MyFootballClub has become an ineffective way of collecting, storing and viewing important information about referees that is vital to the running of the association.

Built on the Google platform, the website allows the association the flexibility to ask and store up to date information on Referees without having the time and technical constraints that MyFootballClub has. It also allows the association the ability for referees to update their contact information, without the hassle of going through MyFootballClub.

In regards to security of your information, all Google products use AES-128 Encryption to store any data that you give us. This standard is used by almost all governments around the world to encrypt sensitive material.

#### <span id="page-4-2"></span>Requirements for Approval in 2017

The following are the mandatory requirements that each referee must meet before the registrar can approve their registration.

- 1. Hold a valid referee accreditation.
- 2. Have no outstanding debts owing.
- 3. Register using MyFootballClub meeting the following requirements:
	- a. Have up to date contact details on MyFootballClub this includes your address, mobile number, home phone, work phone numbers and **importantly your email**.
	- b. Upload a resent photo of yourself. The photo needs to have been taken in the past 6 months and must show you looking at the camera with you not wearing any hats or glasses.
	- c. Have chosen the correct registration package.
- 4. Complete the required forms on the Secondary Referee Website meeting the following requirements:
	- a. Complete all fields marked with a  $\mathbf{f}^*$  and attempt all other questions.

## **Please Note:**

Completing your online MyFootballClub registration is merely an application for registration – your application will only be approved when you have meet the requirements for registration and have been approved by the Registrar.

You are **not** allowed to referee until you have been approved.

### <span id="page-6-0"></span>MyFootballClub Registration Process

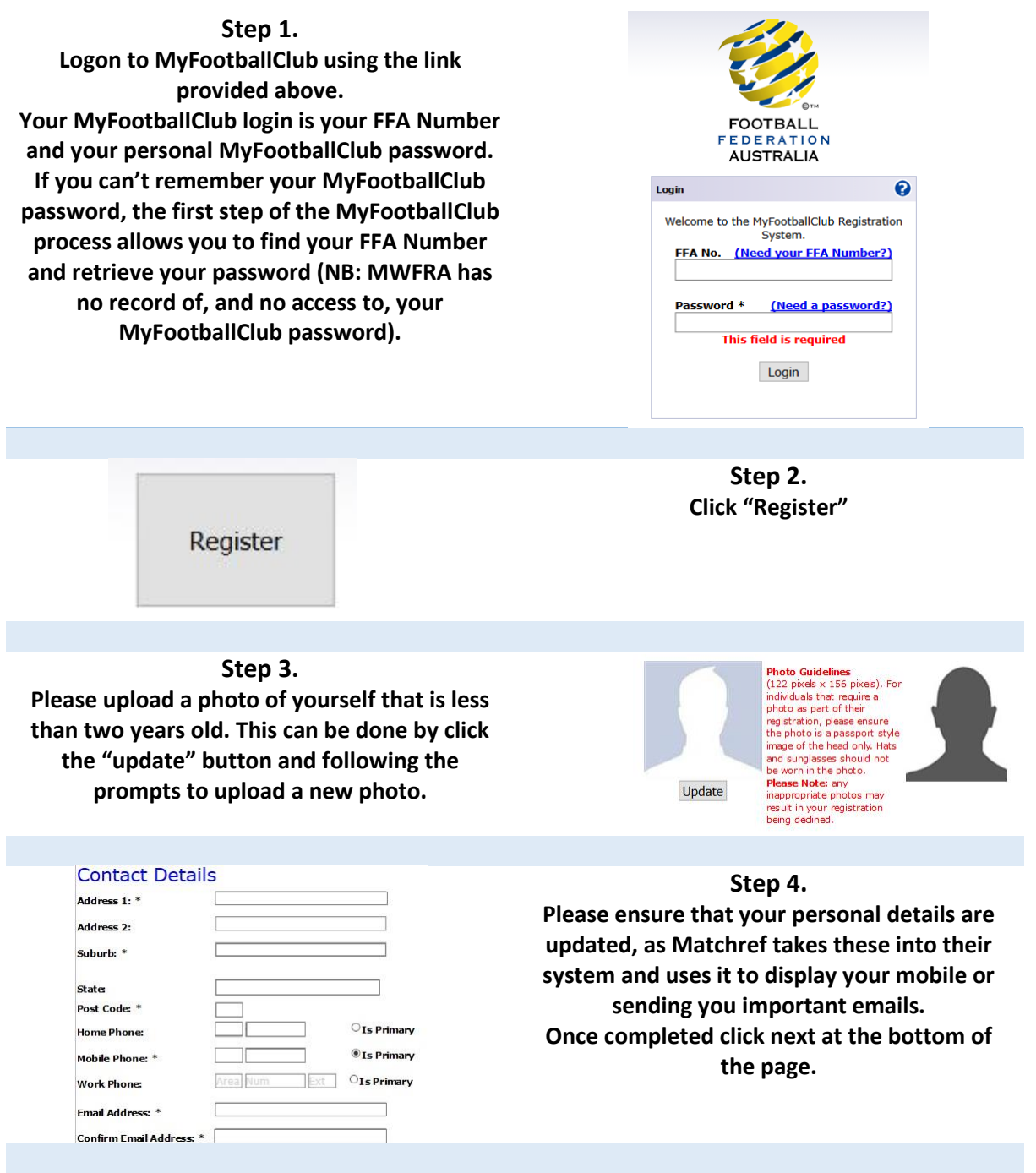

**Step 5. Begin to type "Manly Warringah Football Referees Association" into the Club and select "Manly Warringah Football Referees Association (Club)" from the drop down list.**

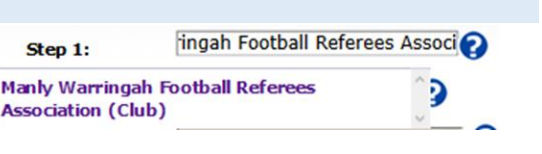

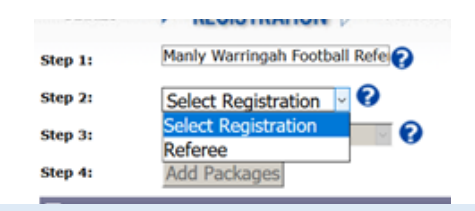

#### **Step 7.**

**Confirm which category you are want to register for. Remember you are a senior referee if you are aged 18 years or older as of the 31st December 2016.**

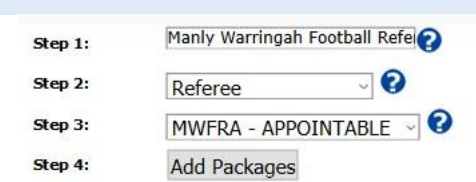

#### **Step 6. For registration type, select 'Referee', which should be the only one you can choose.**

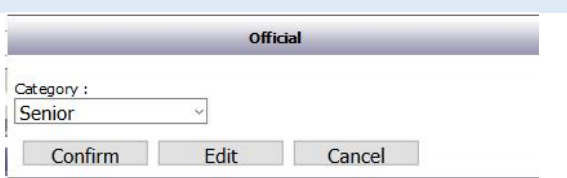

#### **Step 8.**

**Select either "MWFRA – APPOINTABLE" or "MWFRA – TEAM REFEREE" package. Then click "Add Packages" followed by "Next" at the bottom of the screen.**

 $\Box$  I have read the agreement above and I fully understand and agree to all ter

**Step 9. Read and Accept the 6 different Terms and Conditions, by ticking each box Then click "next" at the bottom of the page.**

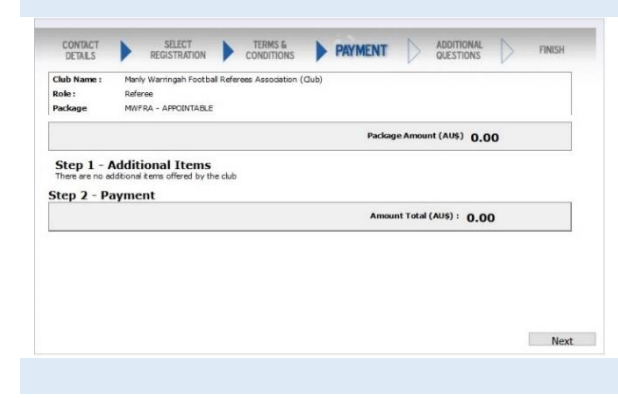

**Step 11. You have Finished part 1 now follow the instructions on how to complete the secondary refereeing information forms.**

**Step 10. Confirm that there \$0 balance oweing at this point. This is because your fees will be deducted out of your matchday payments. Then click "next" at the bottom of the page.**

**If there is not a \$0 balance, please email the registrar at registrar@mwfra.org.au**

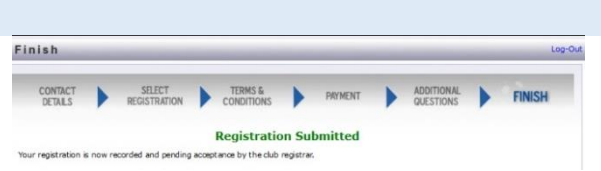

## <span id="page-8-0"></span>Secondary Registration Process

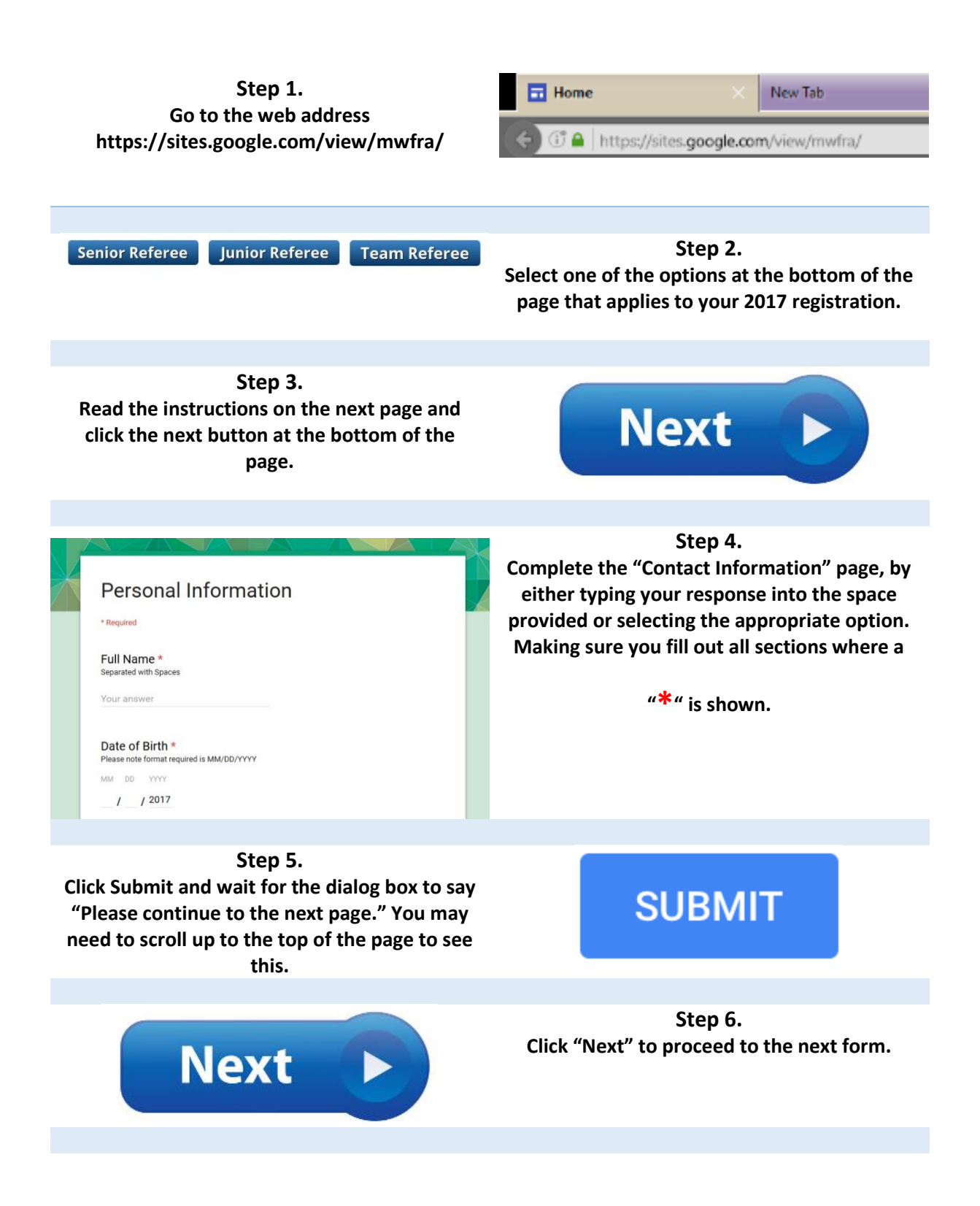

#### **Step 7. Complete the "Emergency Contact" page, by Emergency Contact either typing your response into the space**  Please provide one emergency contact **provided or selecting the appropriate option.** \* Required **Making sure you fill out all sections where a**  MWFRA PIN \* **"\*" is shown. Person 1 Emergency Contact Information Step 8. Click Submit and wait for the dialog box to say SUBMIT "Please continue to the next page." You may need to scroll up to the top of the page to see this. Step 9. Click "Next" to proceed to the next form. Next Step 10. Complete the "Referee Information" page, by**  Referee Information **either typing your response into the space**  If you know any of the following information, please enter it. **provided or selecting the appropriate option.** \* Required **Making sure you fill out all sections where a**  MWFRA PIN \* Your answer **"\*" is shown.** FFA Number **Step 11. Click Submit and wait for the dialog box to say SUBMIT "Please continue to the next page." You may need to scroll up to the top of the page to see this. Step 12. Click "Next" to proceed to the next form. Next Step 13. Answer the question relating to the Member Protection Declaration, by either clicking on either the "Yes" or "No" button.**

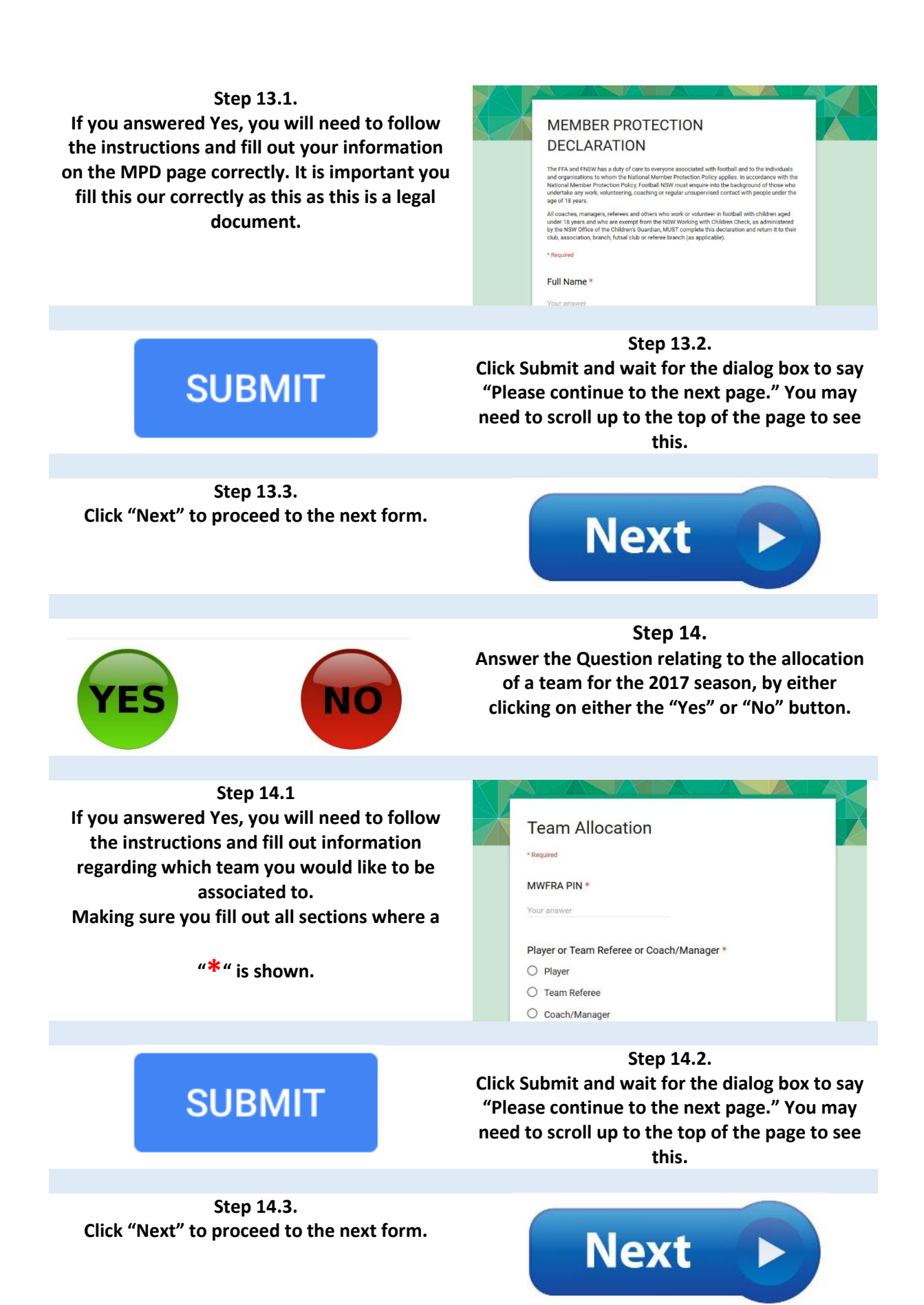

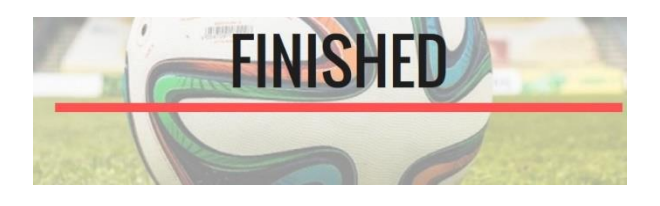

**Step 15. You have Finished!**

## <span id="page-11-0"></span>Additional Notes

If you see the following message:

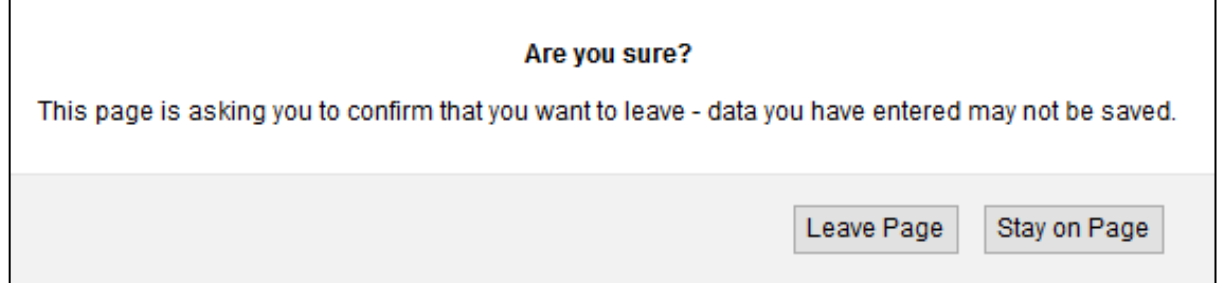

It means you have not hit the submit button. Please click "Stay on Page", then click the blue submit, then try hitting the next button again.